# TRENDNET  $^\circledR$

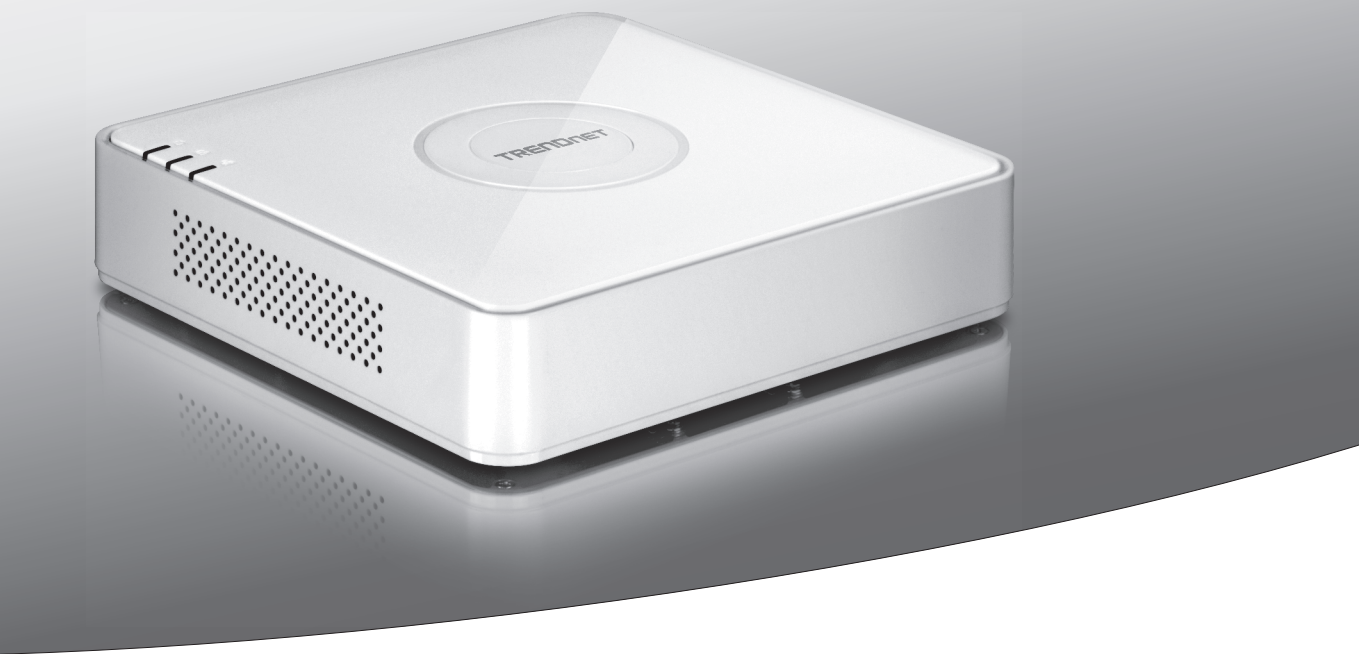

# Ÿ**NVR PoE de 1080p HD y 4 canales**

# **TV-NVR104**

• Anleitung zur Schnellinstallation (1)

### **1. Bevor Sie beginnen**

### **Packungsinhalt**

- TV-NVR104 (Festplatte separat erhältlich)
- 1 x 6 Fuß Ethernet-Kabel
- Optische Maus
- CD-ROM (Benutzerhandbuch)
- Mehrsprachige Schnellinstallationsanleitung
- Netzadapter (48V DC, 1A)

### **Minimale Systemanforderungen**

- Monitor mit VGA- oder HDMI-Anschluss
- SATA I/II HDD oder SSD bis zu 4TB
- Netzwerkkamera
- Kreuzschraubenzieher
- Computer mit CD-ROM Kreuzschraubenzieher und RJ45 Netzwerkausgang (für manuelle Konfiguration)

### **Kompatible Hardware**

### **Liste kompatibler Kameras**

Für optimale Leistung und Interoperabilität empfehlen wir die folgenden Kameramodelle:

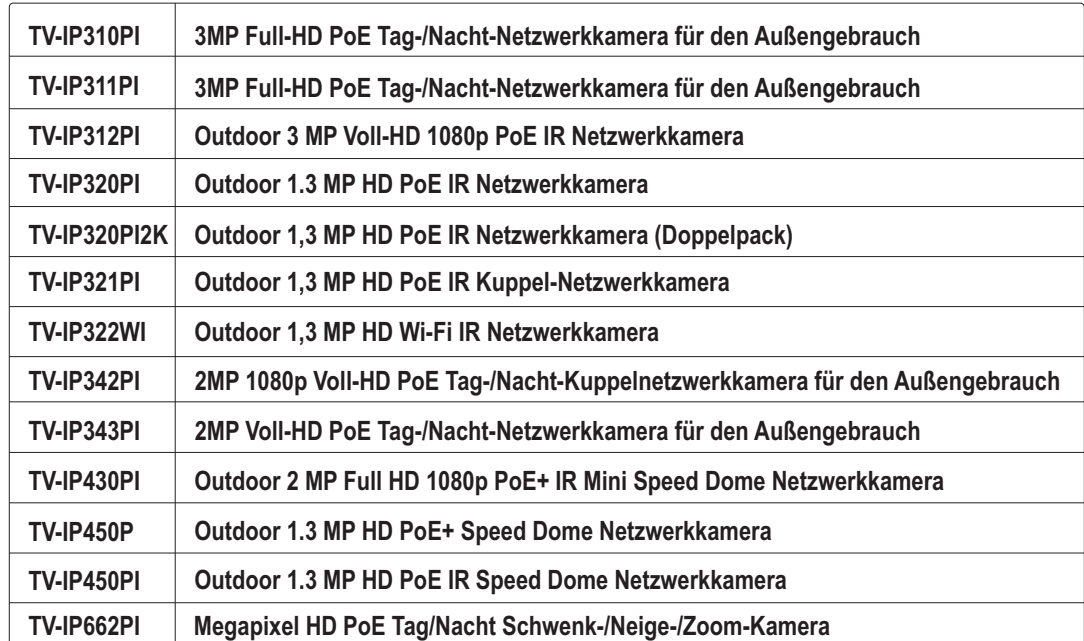

**Anmerkung:** Unter http://www.trendnet.com/info/TV-NVR104 finden Sie die aktuellste Liste kompatibler Kameras.

**DEUTSCH** 

### **Kompatible Festplatten**

Der **TV-NVR104** ist kompatibel mit 3,5 Zoll SATA I oder SATA II Festplatten. Um ununterbrochene 24/7 Aufzeichnung zu gewährleisten, empfehlen wir, dass Sie eine Festplatte verwenden, die speziell für Video- oder Überwachungslösungen geeignet ist.

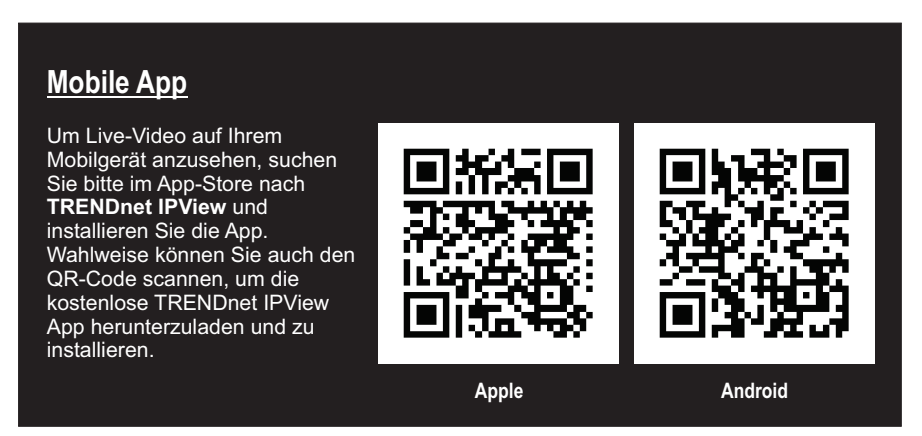

### **1.1 Kamerakonfiguration**

Plug-and-Play IP-Kameras müssen nicht konfiguriert werden. Fahren Sie fort mit Abschnitt 2, Festplatteninstallation.

### **Plug-and-Play IP-Kameras**

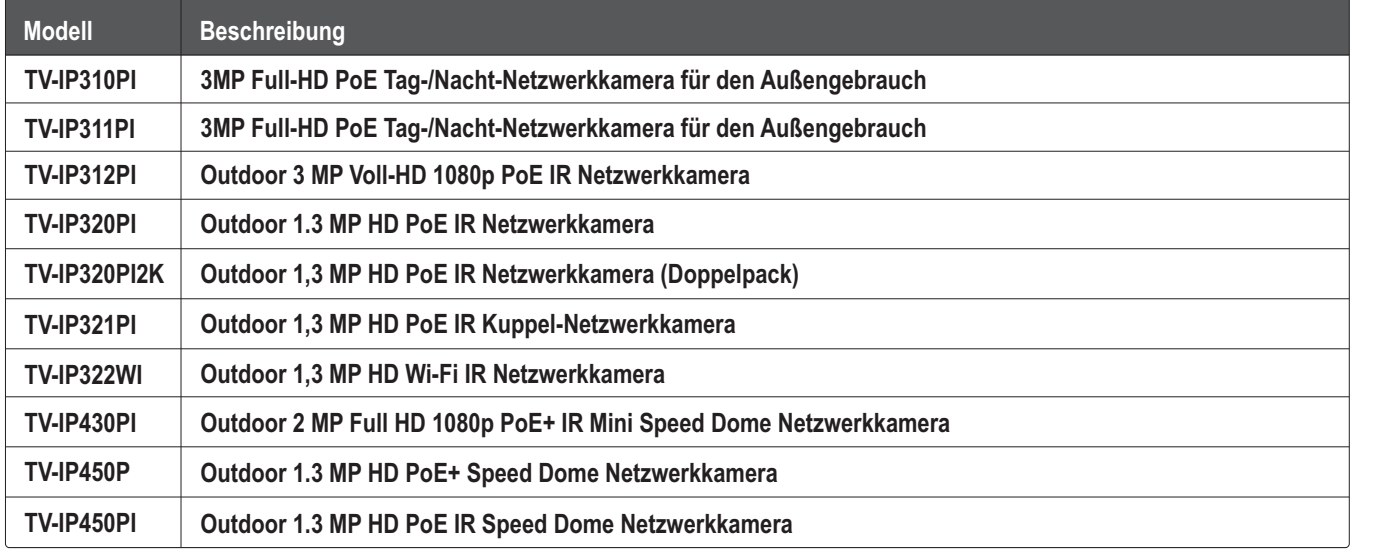

### **1.2 Kameras, die manuell konfiguriert werden müssen**

Folgen Sie für die manuelle Installation den unten beschriebenen Schritten. Wir empfehlen, dass Sie Ihre Kamera mit Hilfe der CD-ROMkonfigurieren, die in Ihrem Kamerapaket enthalten war. Falls dies nicht möglich ist, springen Sie bitte zum unteren **Abschnitt Manuelle Konfiguration mehrerer IP-Kameras (ohne CD-ROM)**.

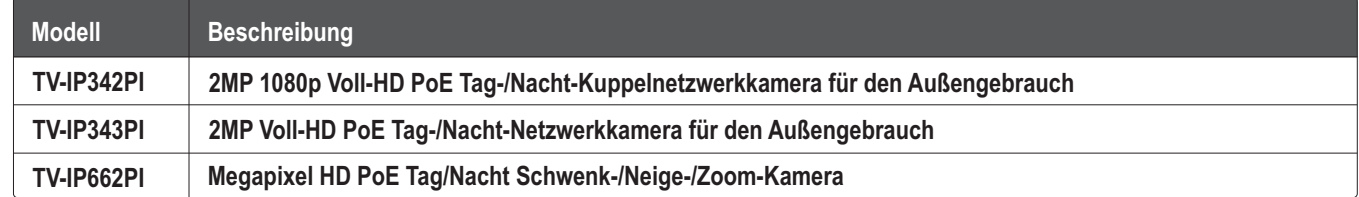

- **1.** Stellen Sie für die manuelle Installation die IP-Adresse Ihres Computers auf statisch ein. Verwenden Sie die IP-Adresse 192.168.10.10/255.255.255.0 und lassen Sie die Felder für Standard-Gateway und DNS-Einstellungen leer.
- **2.** Verbinden Sie Ihren Computer über ein Netzwerkkabel mit einem LAN-Port an Ihrem **TV-NVR104**.
- **3.** Verbinden Sie den Netzadapter mit dem **TV-NVR104** und stecken Sie den Netzadapter in eine Steckdose ein.
- **4.** Verbinden Sie Ihre Kamera mit dem **TV-NVR104** und warten Sie 30 Sekunden, während die Kamera hochfährt.
- **5.** Legen Sie die mitgelieferte CD-ROM in Ihren Computer ein.
- **6.** Wählen Sie aus dem **DropDown-Menü** Ihre Sprache aus.
- **7.** Wählen Sie **Kamerainstallation.**

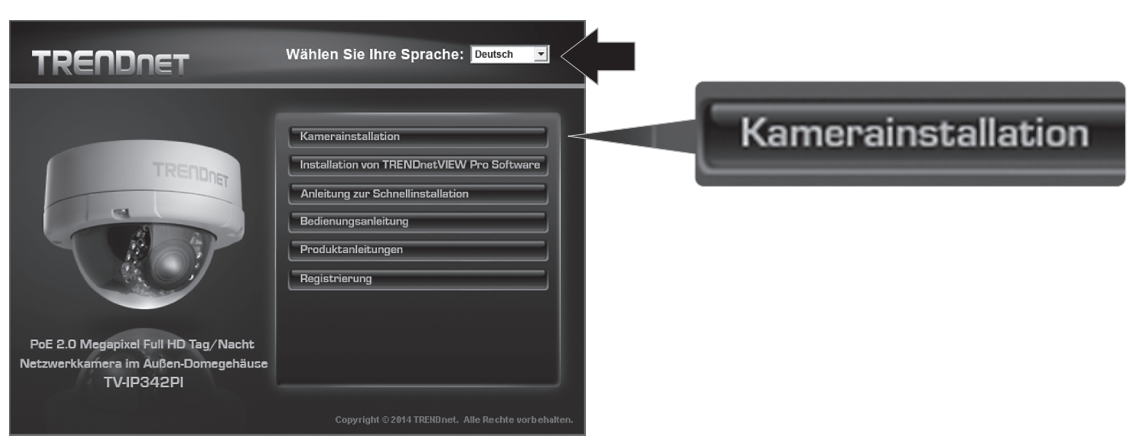

**8.** Schreiben Sie die MAC-Adresse der Kamera von dem weißen Aufkleber auf der Kamera ab, und klicken sie auf **Weiter**.

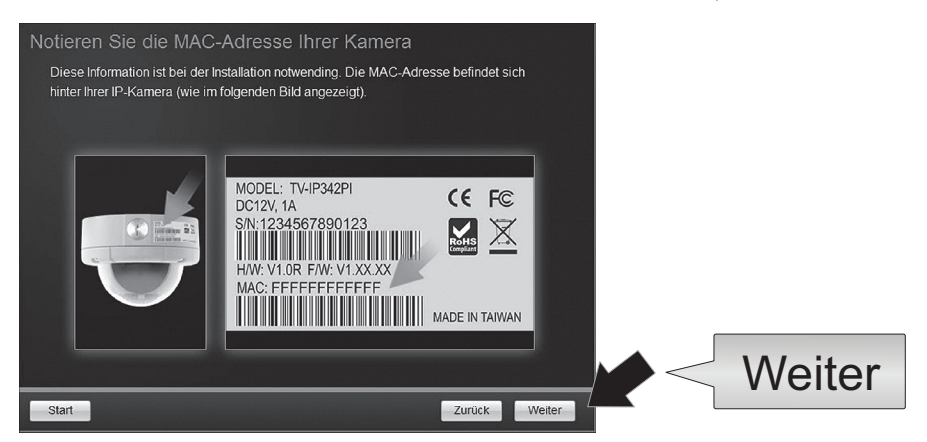

**9.** Wählen Sie Ihre Kamera aus der Liste aus und klicken Sie auf **Weiter**.

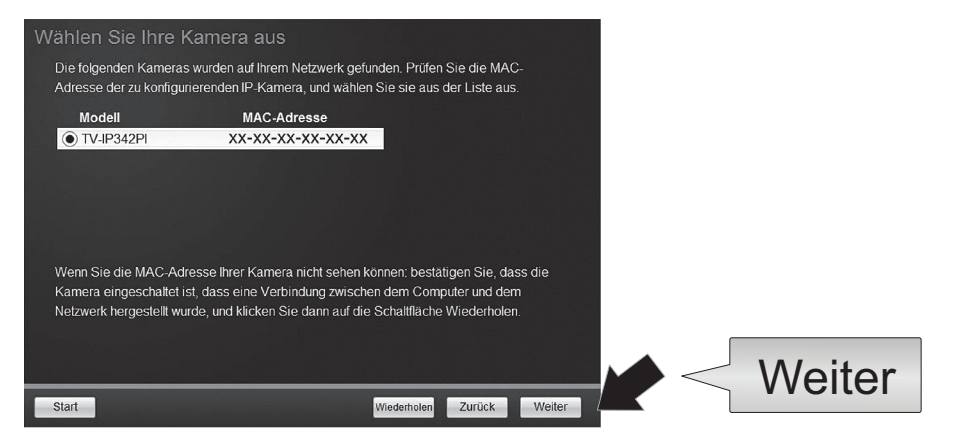

**10.** Wählen Sie **Feste IP** aus und klicken Sie auf **Weiter**.

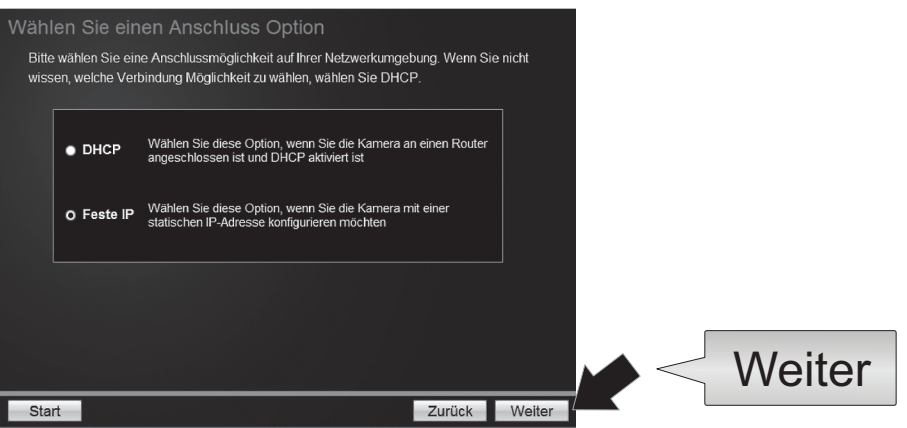

**11.** Geben Sie die IP-Adresse der Kamera ein. Der Standard-IP-Bereich für die NVR-Einheit ist: 192.168.10.XX Wir empfehlen, dass sie IP-Werte eingeben, die in den Standard-Bereich des TV-NVR104 fallen (192.168.10.1 – 192.168.10.254). Mit Ausnahme der Standard-IP-Adresse des TV-NVR104 (192.168.10.60)

**Beispiel**: Kamera 1: 192.168.10.50 Kamera 2: 192.168.10.51

Kamera 3: 192.168.10.52

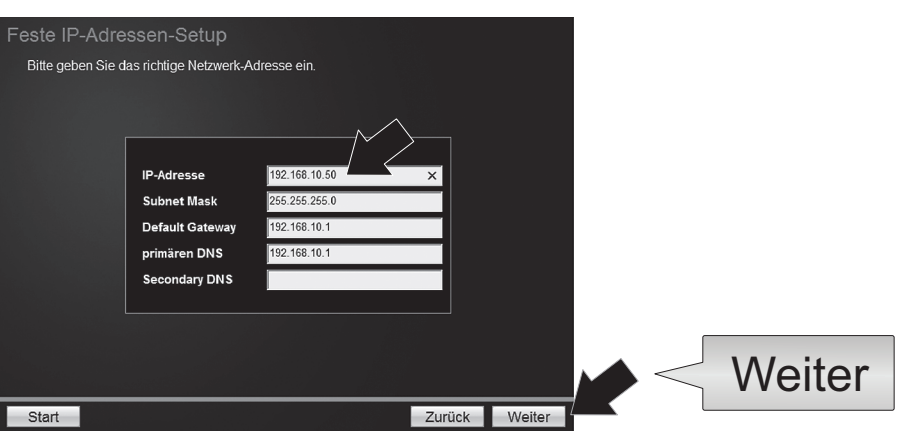

**12.** Klicken Sie auf **Weiter**.

FRANÇAIS

**13.** Geben Sie das Administrator-Passwort ein. Das Standard-Passwort ist **admin**. Wenn Sie sich zum ersten Mal einloggen, müssen Sie das Passwort der Kamera ändern. Das neue Passwort muss zwischen 8 und 32 Zeichen lang sein (alphanumerisch: a-z, A-Z, 0-9, !, @, #, \$). Bestätigen Sie das neue Passwort und klicken Sie auf **Weiter**.

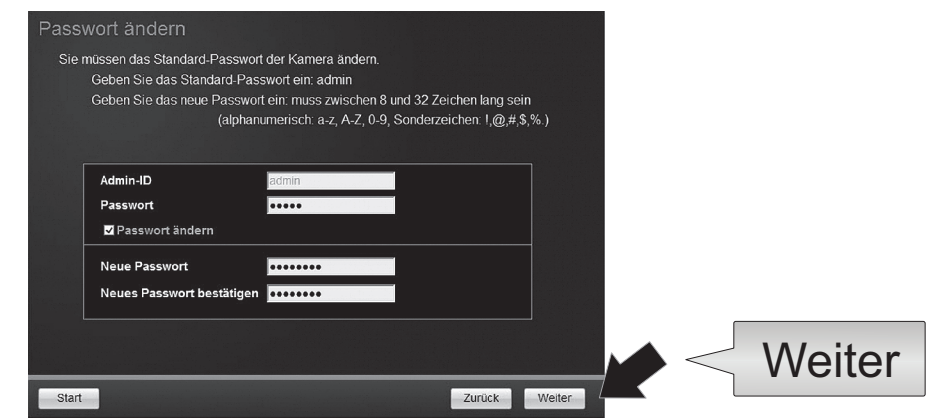

- **14.** Die Kamerakonfiguration ist damit abgeschlossen. Klicken Sie auf **Weiter**.
- **15.** Ihre Kamera ist jetzt bereit für manuelle Einrichtung mit dem **TV-NVR104**. Klicken Sie auf **Abschließen**, um das Programm zu schließen.

### **Manuelle Konfiguration der Kamera ohne CD-ROM (Einrichtungsassistent)**

- **1.** Stellen Sie die IP-Adresse Ihres Computers auf statisch ein. Verwenden Sie die IP-Adresse 192.168.10.10/255.255.255.0 und lassen Sie die Felder für Standard-Gateway und DNS-Einstellungen leer.
- **2.** Verbinden Sie Ihren Computer über ein Netzwerkkabel mit einem LAN-Port an Ihrem **TV-NVR104**.
- **3.** Verbinden Sie den Netzadapter mit dem **TV-NVR104** und stecken Sie den Netzadapter in eine Steckdose ein.
- **4.** Verbinden Sie Ihre erste Kamera (Kameras jeweils nacheinander verbinden) mit dem **TV-NVR104** und warten Sie 30 Sekunden, während die Kamera hochfährt.
- **5.** Öffnen Sie einen Internetbrowser und geben Sie 192.168.10.30 in die Adressleiste ein. Dies ist die Standard-IP-Adresse der Kamera.
- **6.** Loggen Sie sich in Ihre Kamera ein.Wenn die Kamera neu ist, oder wenn die Kamera zurückgesetzt wurde, sind die Standardinformationen zum Einloggen:

### **Benutzername: admin Passwort: admin**

- **7.** Ändern Sie die IP-Adresse der Kamera, so dass die Standard-Adresse (192.168.10.30) nicht verwendet wird.
- **8.** Trennen Sie die Kamera ab und wiederholen Sie Schritte 1 bis 3 für jede Kamera, die verwendet werden soll. Wir empfehlen, dass Sie IP-Adressen erstellen, die aufeinander abfolgen, auch wenn dies nicht notwendig ist.

**Beispiel**: Kamera 1: 192.168.10.50 Kamera 2: 192.168.10.51 Kamera 3: 192.168.10.52

### **Anmerkung:**

- Ÿ Statische Elektrizität kann den **TV-NVR104** beschädigen. Entladen Sie statische Elektrizität, bevor Sie das Gerät anfassen, indem Sie einen metallenen Gegenstand anfassen oder ein antistatisches Armband tragen.
- Der TV-NVR104 unterstützt 3,5 Zoll SATA I und II Festplatten bis zu 4TB.
- **1.** Entfernen Sie die vier Befestigungsschrauben der Bodenplatte des **TV-NVR104**.

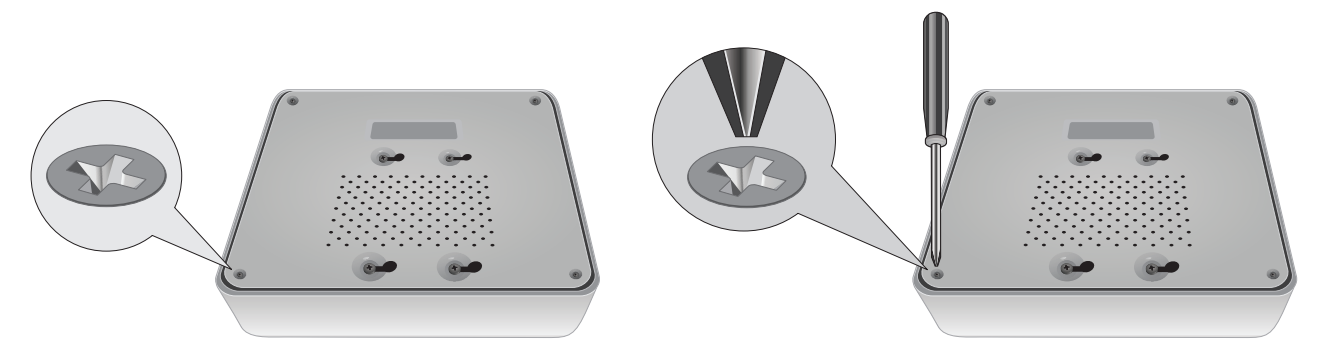

**2.** Die obere Abdeckung enthält vertikale Schlitze. Schieben Sie die Abdeckung von der Rückseite des Geräts vorsichtig hoch, um sie von der Bodenplatte zu trennen.

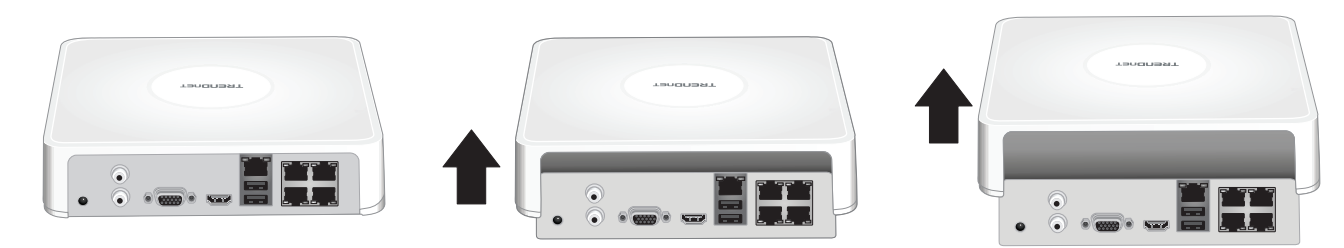

**3.** Befestigen Sie das SATA-Kabel an der Festplatte (separat erhältlich) und der Controller. SATA-Verbindungen sind so eingerichtet, dass eine inkorrekte Installation vermieden wird.

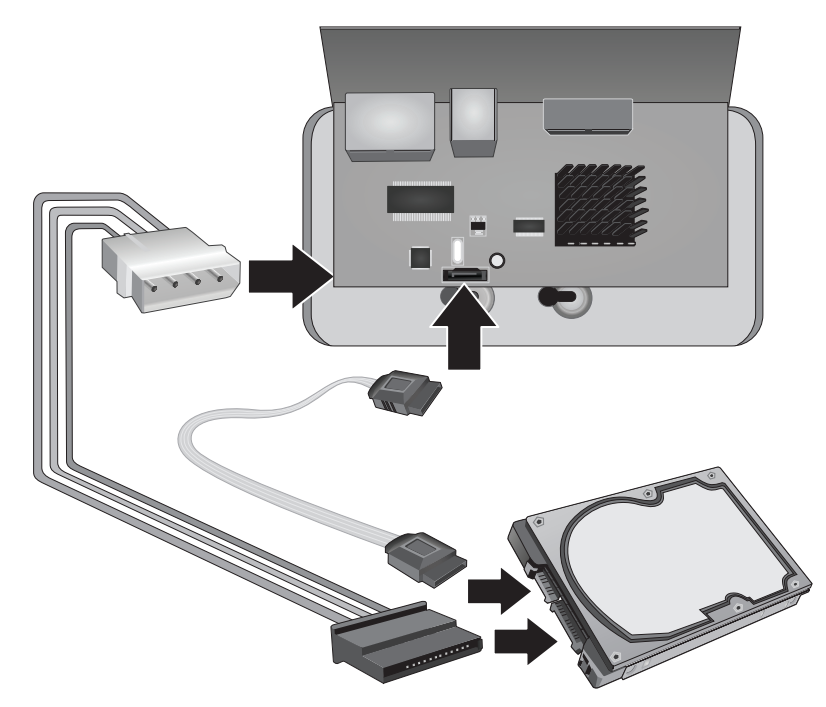

**4.** Installieren Sie die Festplatte mit den Befestigungsschrauben, die im Lieferumfang Ihrer Festplatte enthalten sind, in der Festplattenbucht des **TV-NVR104**.

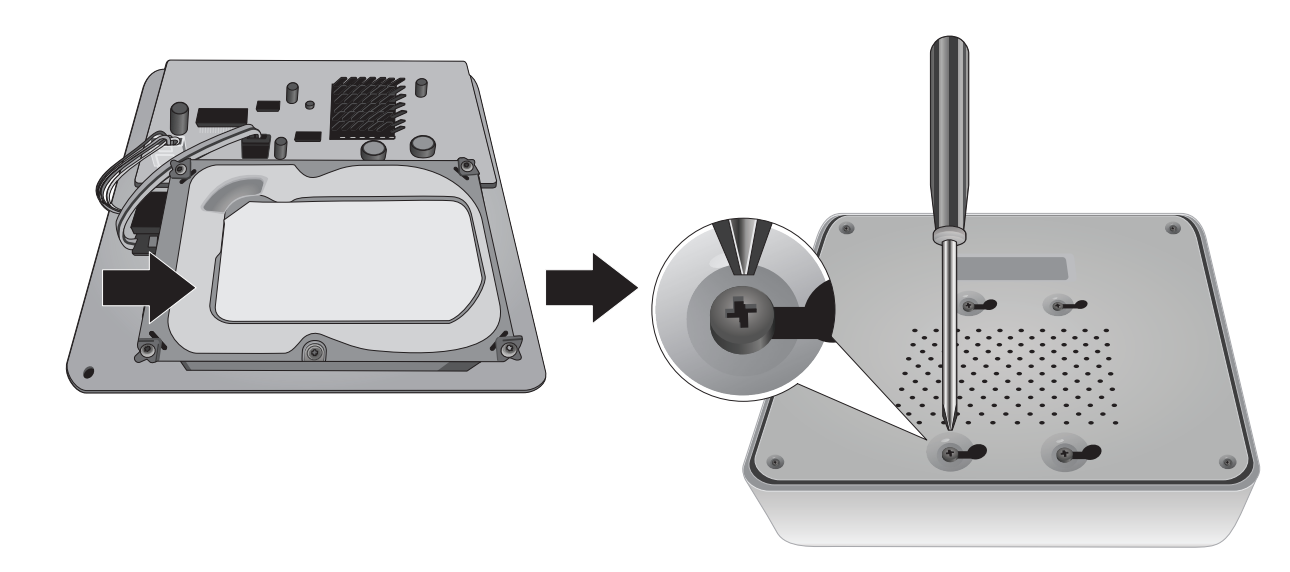

**5.** Bringen Sie die obere Abdeckung wieder am Gerät an. Stellen Sie sicher, dass die Bodenplatte an den Rillen der Abdeckung ausgerichtet ist.

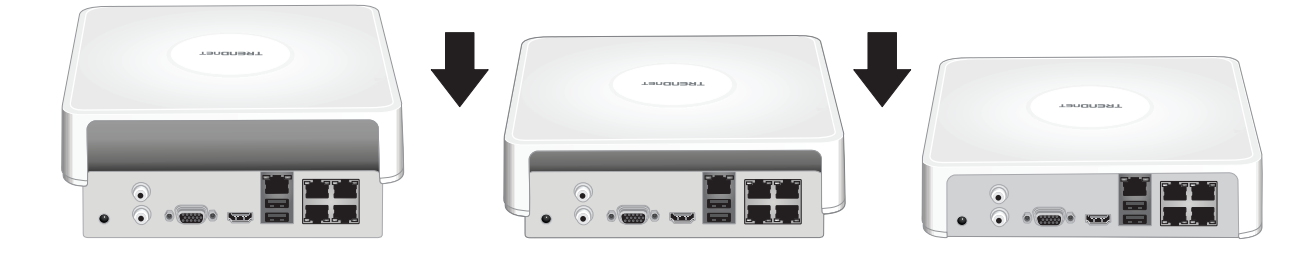

**DEUTSCH** 

# **3. Systeminstallation**

**Anmerkung**: Die folgenden Installationsschritte unterstützen eine eigenständige Einrichtung OHNE kabelgebundene Netzwerkverbindung. Um den NVR über eine kabelgebundene Netzwerkverbindung einzurichten (für Fernzugriff auf den NVR), lesen Sie bitte die entsprechenden Einrichtungsschritte im Benutzerhandbuch (lesen Sie diesen Abschnitt nicht weiter).

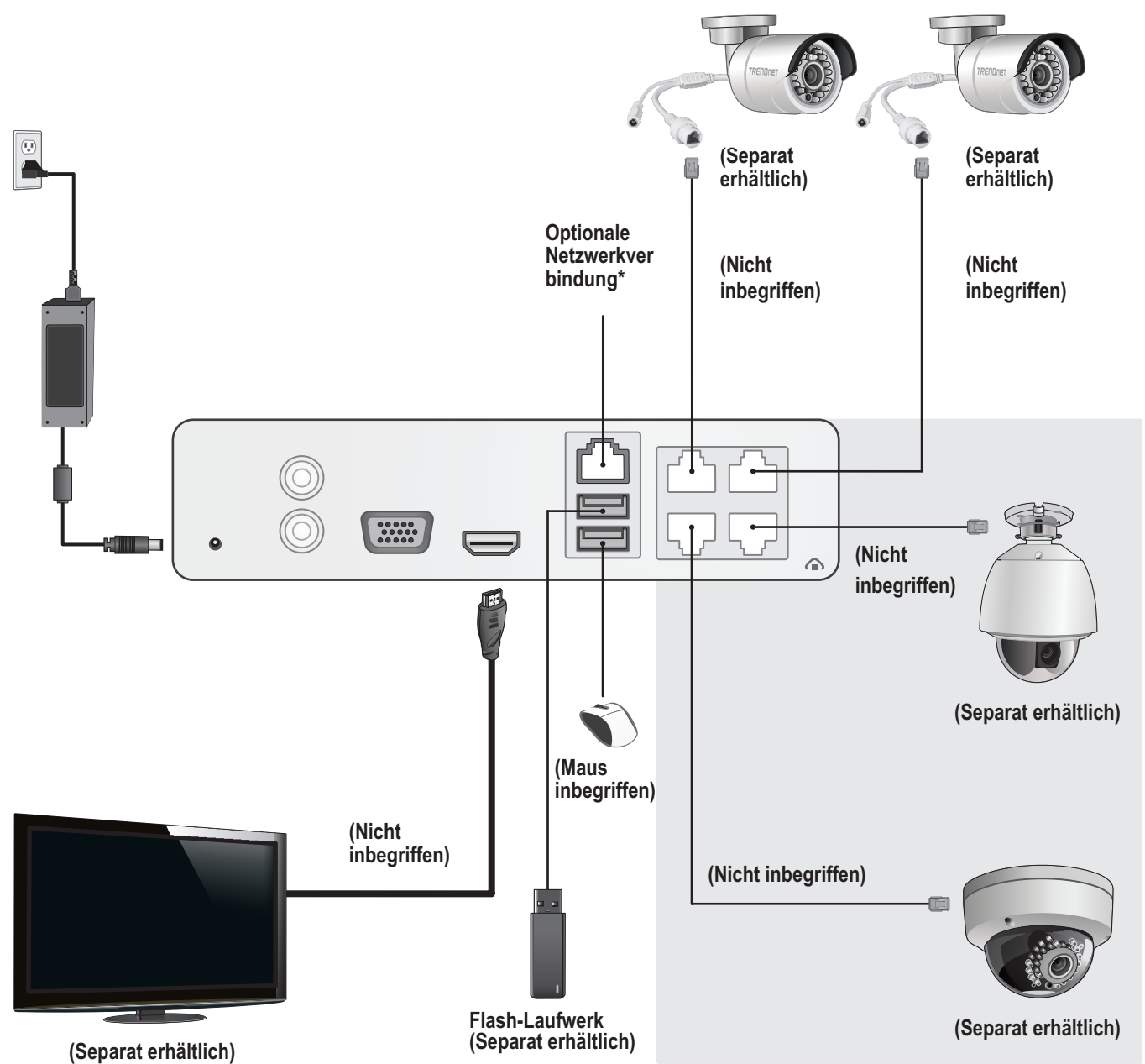

# **3.1 Kamerainstallation (Separat erhältlich)**

- **1.** Schließen Sie die IP-Kamera an einen PoE-Netzwerkport des **TV-NVR104** an. Der **TV-NVR104** unterstützt die Verwendung von nicht-PoE-Kameras, aber die Kamera erfordert in diesem Fall eine separate Stromquelle.
- **2.** Wenn Sie das Kameramodell TV-IP450P oder TV-IP450PI verwenden, benötigen Sie den PoE-Injektor, der mit der Kamera mitgeliefert wurde. Für das Kameramodell TV-IP430PI ist ein PoE+ Injektor erforderlich (separat erhältlich). Für alle anderen Modelle sind keine zusätzlichen Schritte notwendig; bitte fahren Sie mit der Kamerakonfiguration fort.

### **PoE-Kameras**

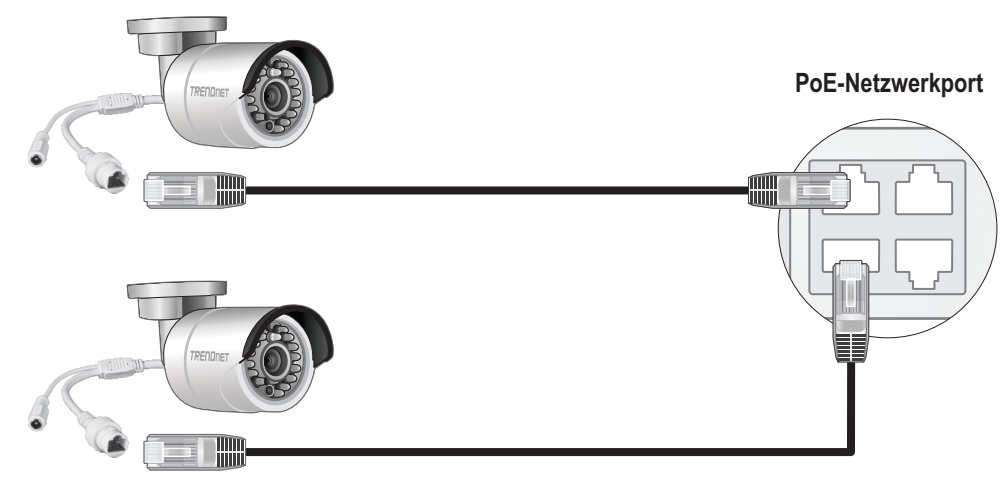

**(Separat erhältlich)**

**FRANCAIS** 

# **3.2 Anschließen des Monitors**

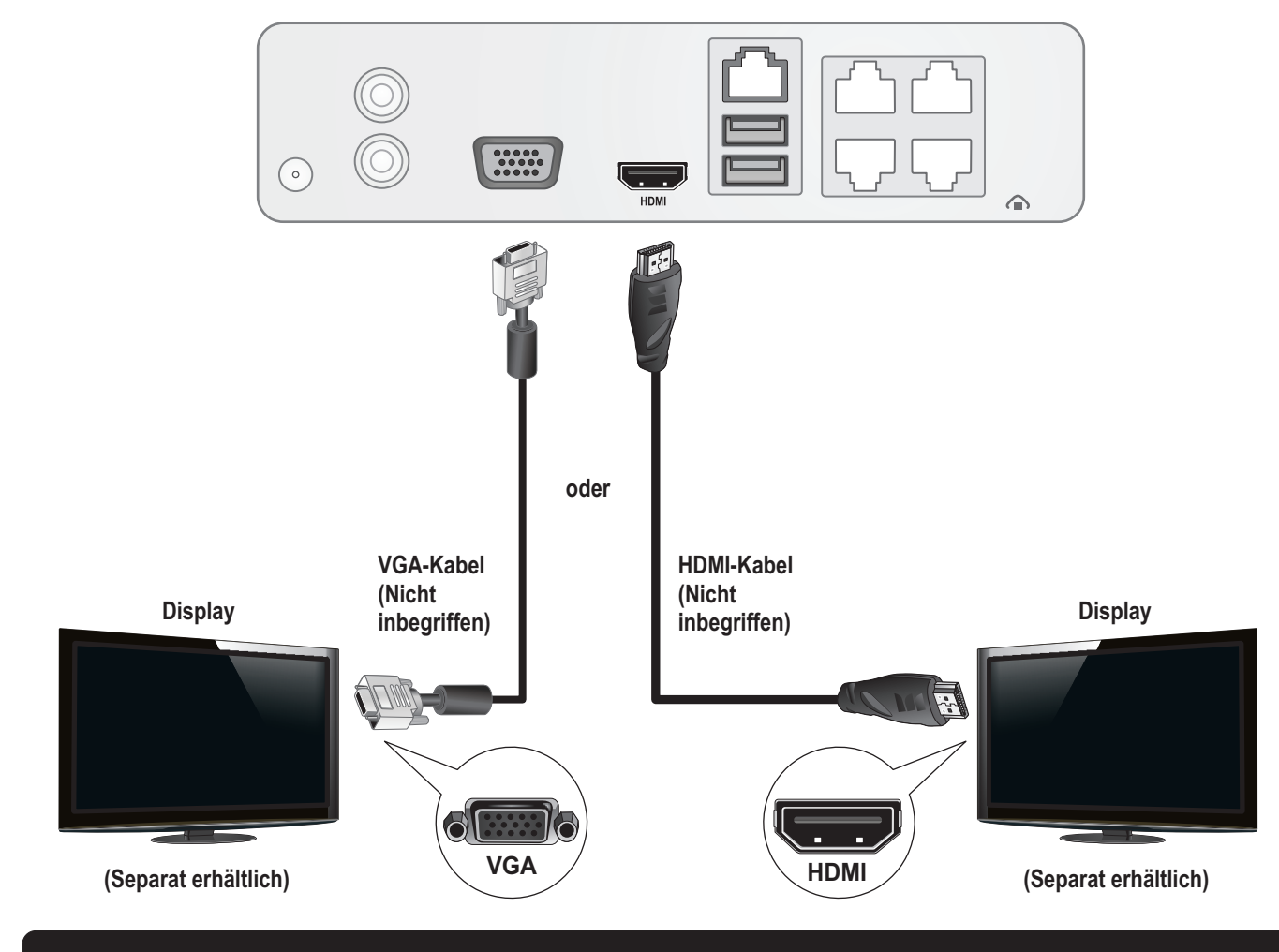

Verbinden Sie den **TV-NVR104** über ein HDMI- oder VGA-Kabel mit ihrem Monitor.

# **3.3 Anschließen der Maus**

Stecken Sie die optische Maus in den **TV-NVR104** ein.

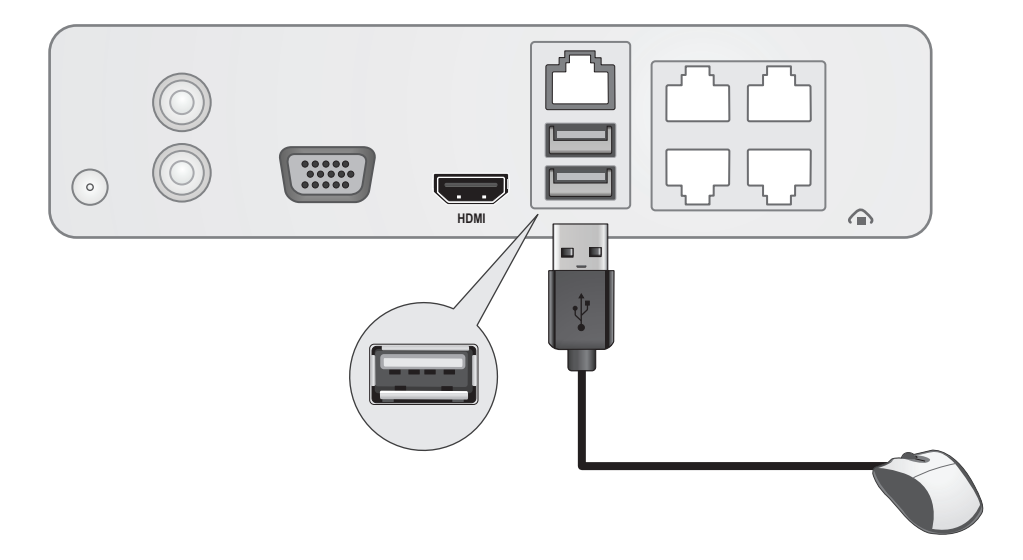

### **3.4 Anschließen an die Stromversorgung**

- **1.** Verbinden Sie den Netzadapter mit dem Netzausgang des **TV-NVR104**.
- **2.** Verbinden Sie das Stromkabel mit dem Netzadapter.
- **3.** Stecken Sie die Stromkabel in eine Steckdose.
- **4.** (Optional) Schließen Sie ein Erdungskabel an den Erdungspunkt an.

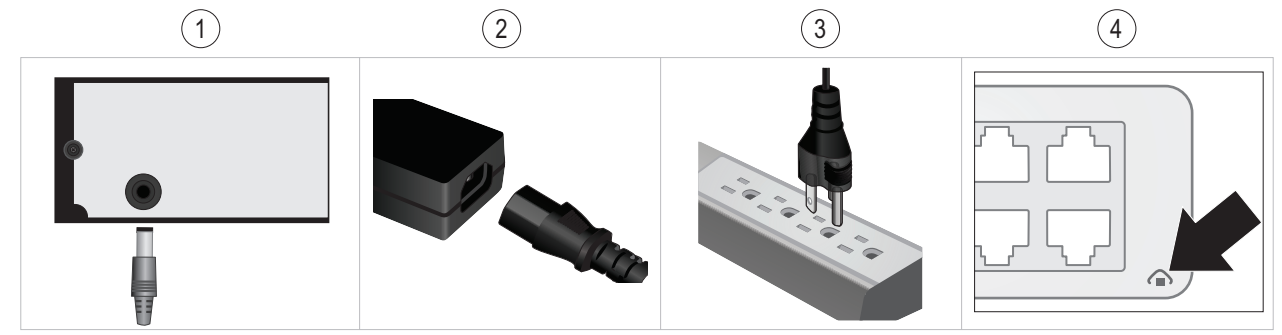

## **4. Soft-Keyboard Anleitung**

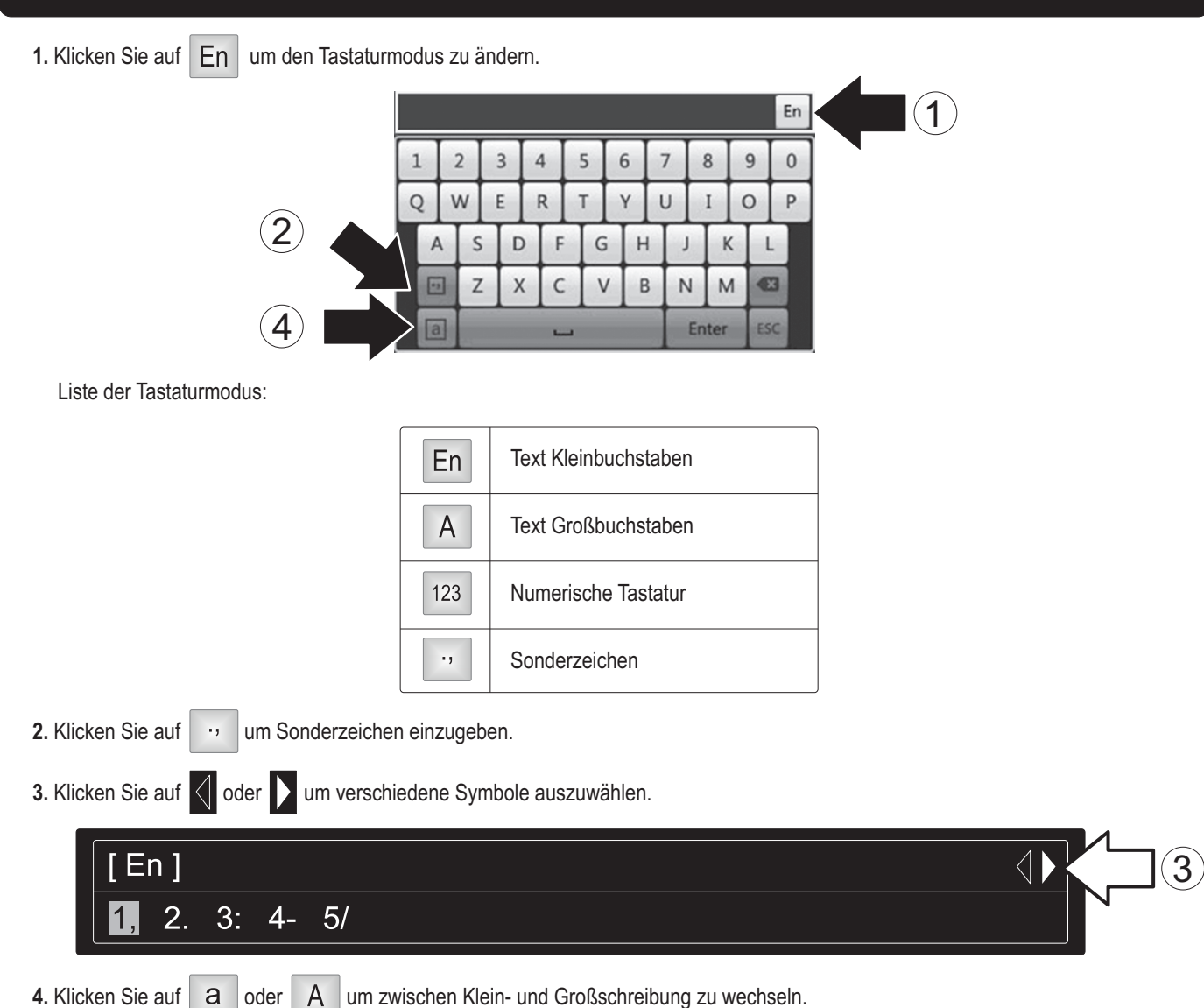

# **5. Systemeinrichtung**

**1.** Der Einrichtungsassistent startet, nachdem der **TV-NVR104** hochgefahren ist. Klicken Sie auf **Next** (Weiter).

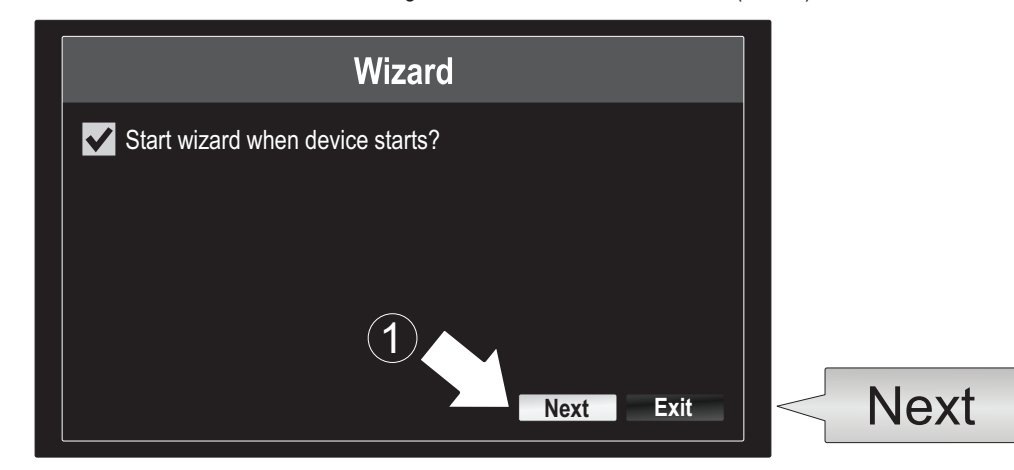

- **2.** Geben Sie das voreingestellte Administratorkennwort ein: **admin**.
- **3.** Geben Sie ein neues Administratorkennwort ein.
- **4.** Geben Sie das neue Kennwort erneut im Feld **Bestätigen** ein.
- **5.** Klicken Sie auf **Next** (Weiter).

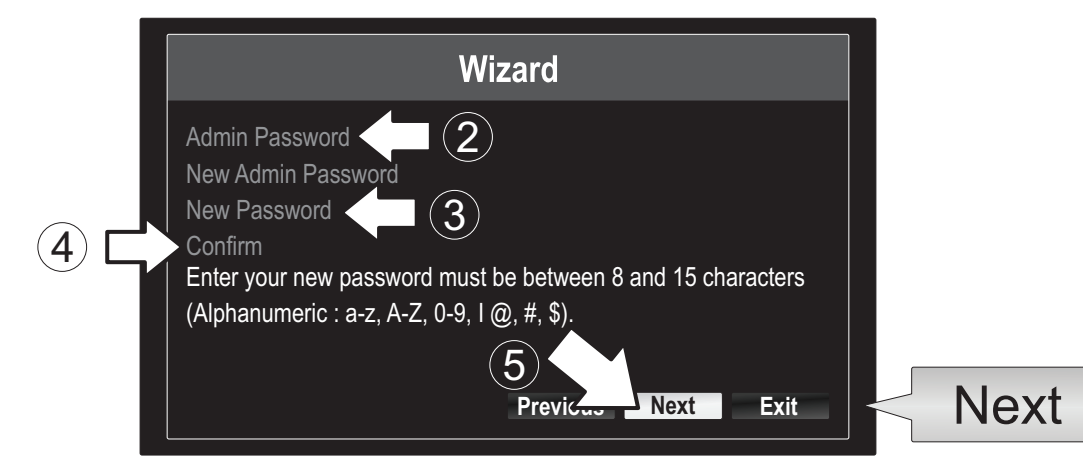

**6.** Klicken Sie auf die Auswahlliste rechts neben **Zeitzone** und wählen Sie Ihre Zeitzone aus.

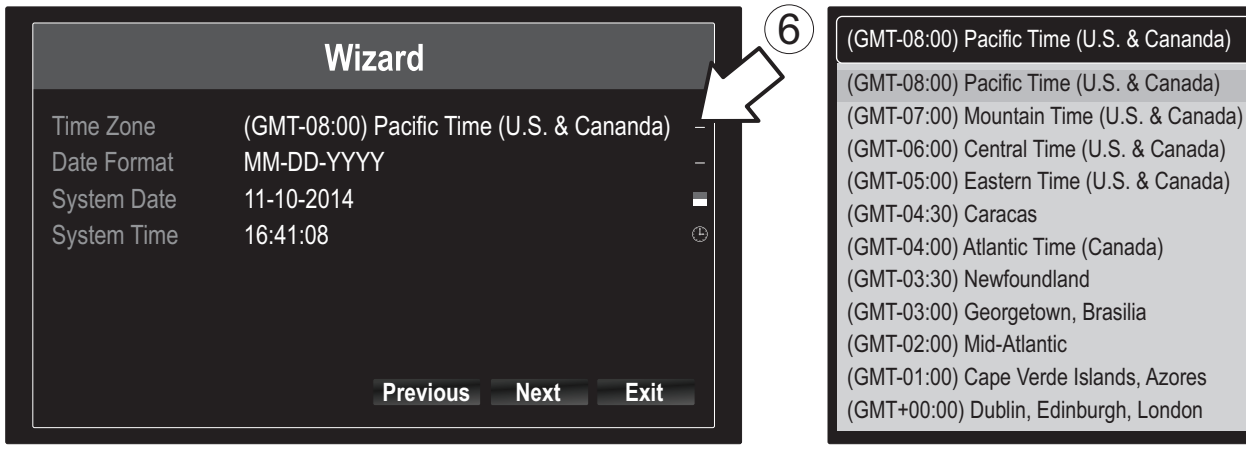

**7.** Klicken Sie auf die Auswahlliste rechts neben **Datumsformat** und ein Format auszuwählen.

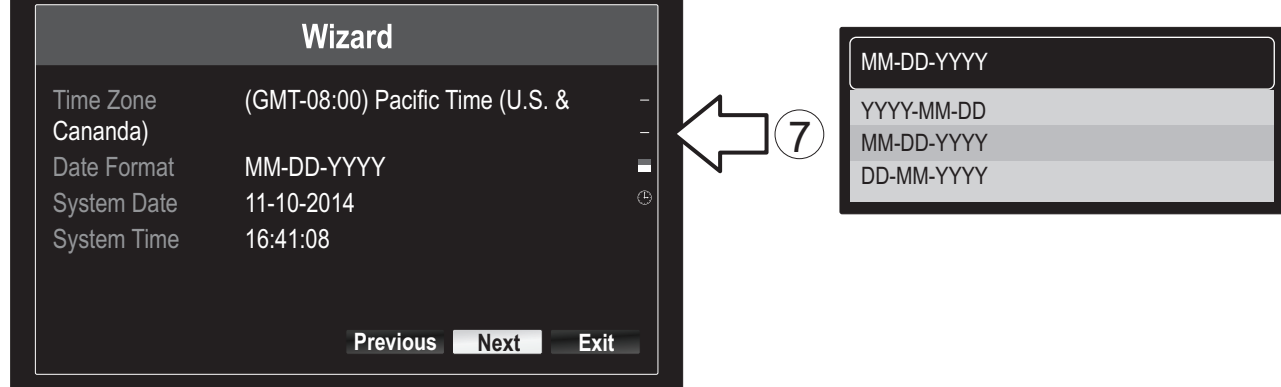

**8.** Klicken Sie auf die Auswahlliste rechts neben **Systemdatum**.

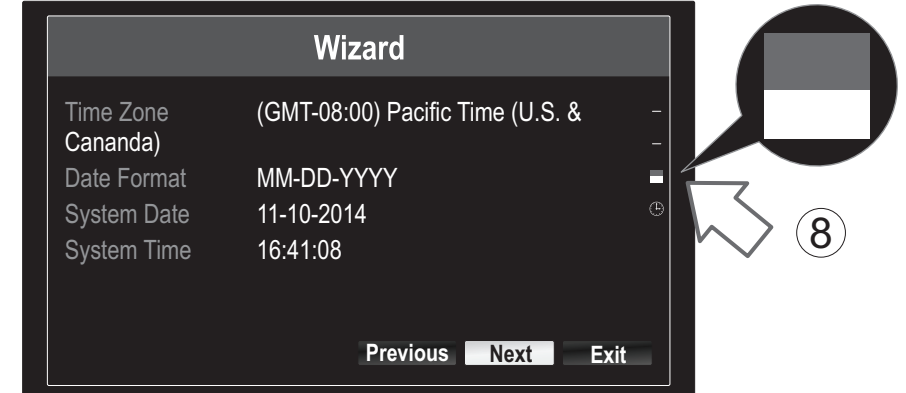

**9.** Wählen Sie den Monat aus, indem Sie auf den linken oder rechten Pfeil klicken.

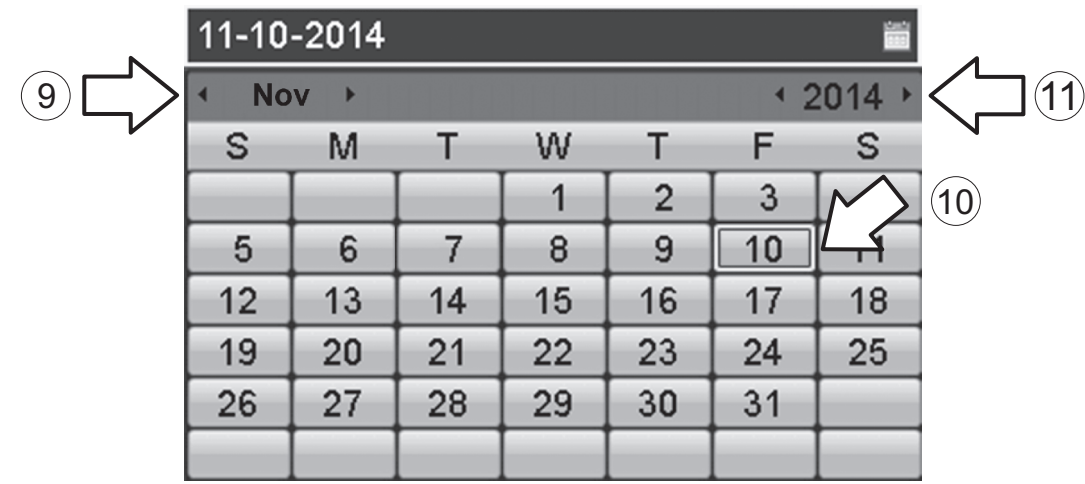

- **10.** Wählen Sie den Tag aus, indem Sie auf das Datum klicken.
- **11.** Wählen Sie das Jahr aus, indem Sie auf den linken oder rechten Pfeil klicken.

**12.** Klicken Sie auf die Auswahlliste rechts neben **Systemzeit** und geben Sie eine Zeit im 24-Stunden-Format ein.

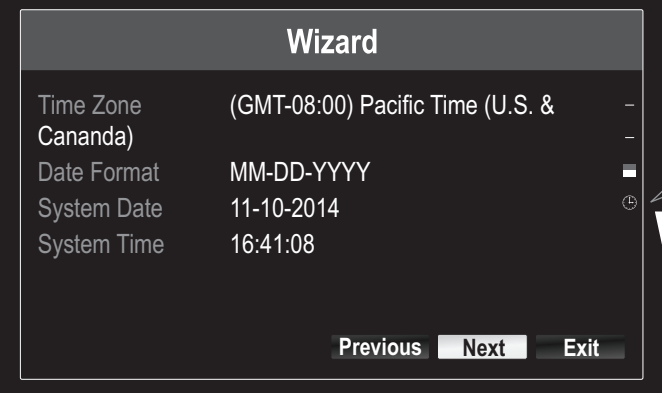

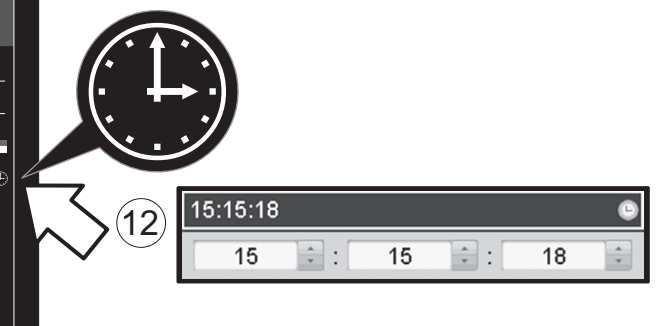

**13.** Klicken Sie auf **Next** (Weiter).

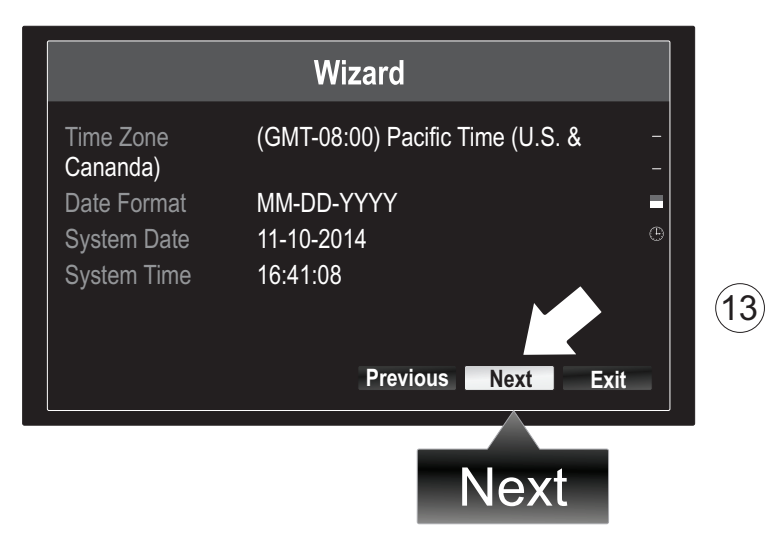

### **14.**

- a) Wählen Sie Ihre Festplatte aus.
- b) Klicken Sie auf **Init**, um Ihre Festplatte zu initiieren.
- c) Wenn die Initiierung abgeschlossen ist, klicken Sie auf **OK**, um den Einrichtungsassistenten zu verlassen.

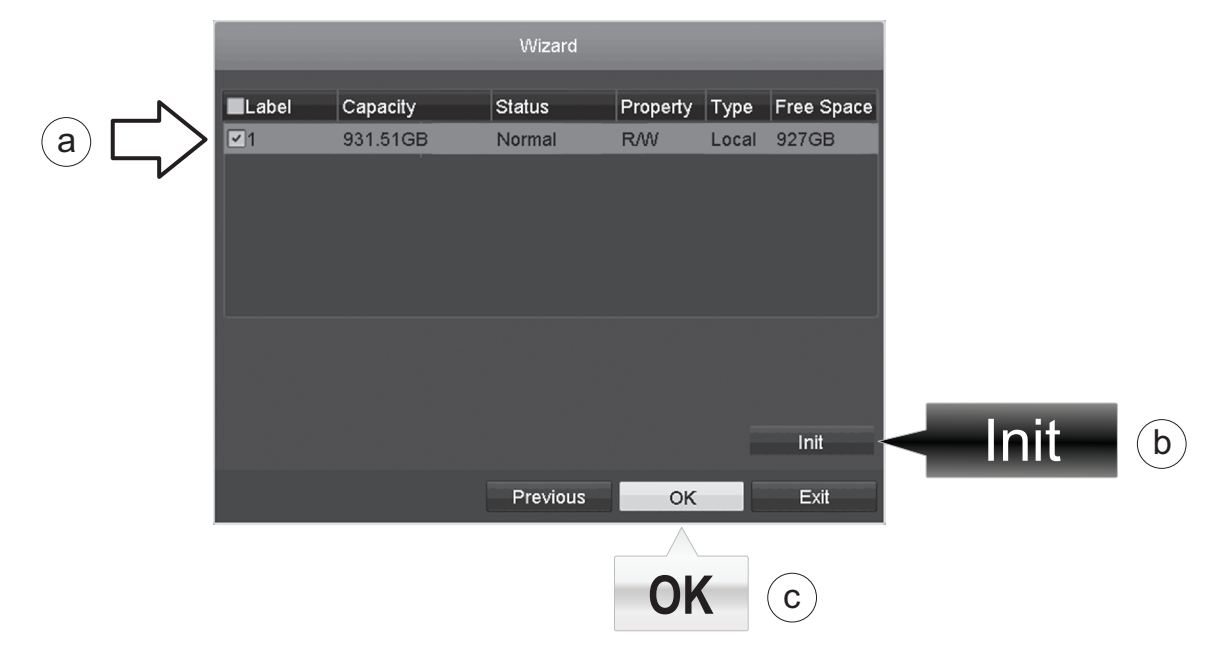

# **6. Kameraeinrichtung**

Wenn Ihre TRENDnet-Kamera Plug-and-Play unterstützt, wie unten in der Liste angezeigt, wird jetzt Live-Video angezeigt. Es ist keine weitere Einrichtung erforderlich; Sie können also zum nächsten Abschnitt übergehen.

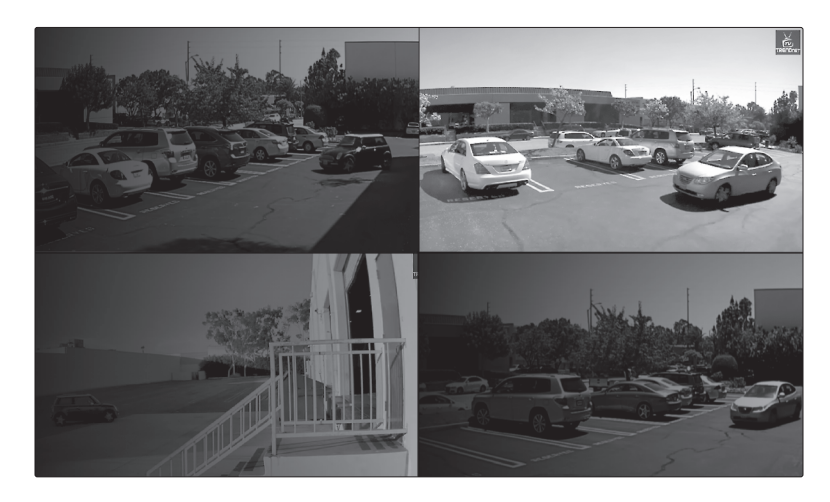

### **Plug-and-Play-Kameras**

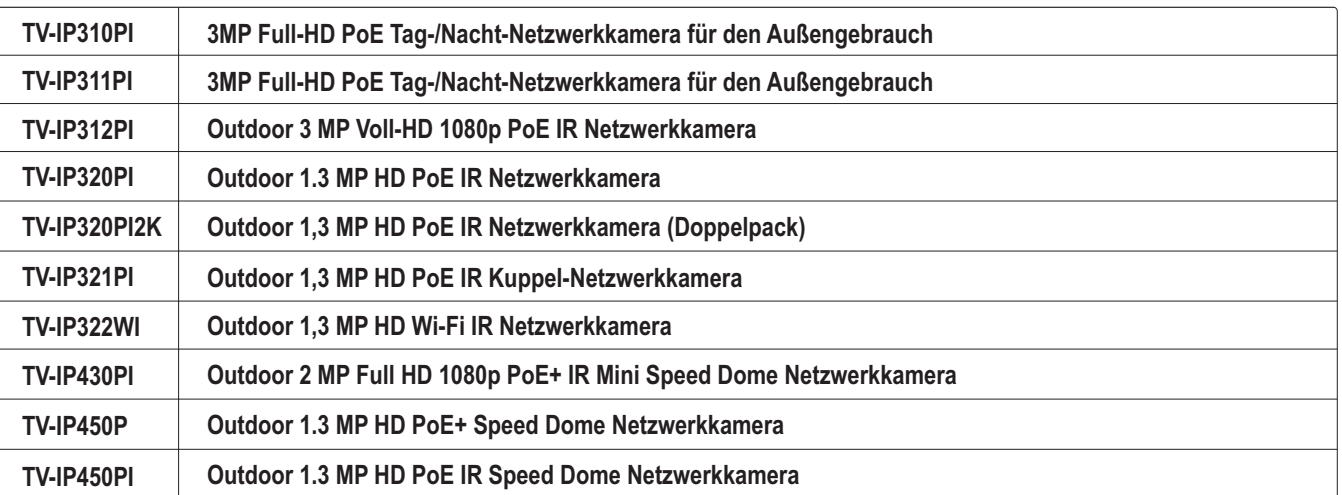

- **2.** Wenn Ihre Plug-and-Play Kamera kein Live-Video anzeigt, stellen Sie bitte sicher, dass die Kamera ordnungsgemäß installiert ist und geben Sie dem System einige Minuten Zeit, um die Initialisierung abzuschließen.
- **3.** Wenn Ihre Kamera nicht in der Liste enthalten ist, fahren Sie bitte mit den folgenden Schritten fort, um die Kamera manuell einzurichten.
- **4.** Öffnen Sie mit rechtem Mausklick das Popup-Menü. Klicken Sie auf das Schaltfeld **Menü**.

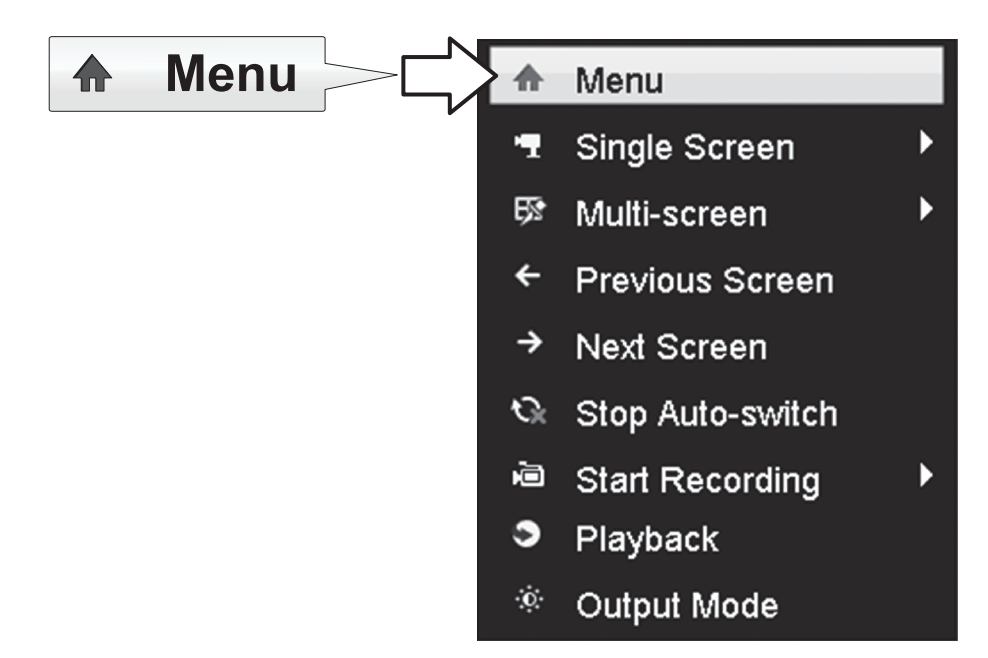

**5.** Geben Sie das Passwort für den **TV-NVR104** ein und klicken Sie auf **OK**, um das Hauptmenü zu öffnen.

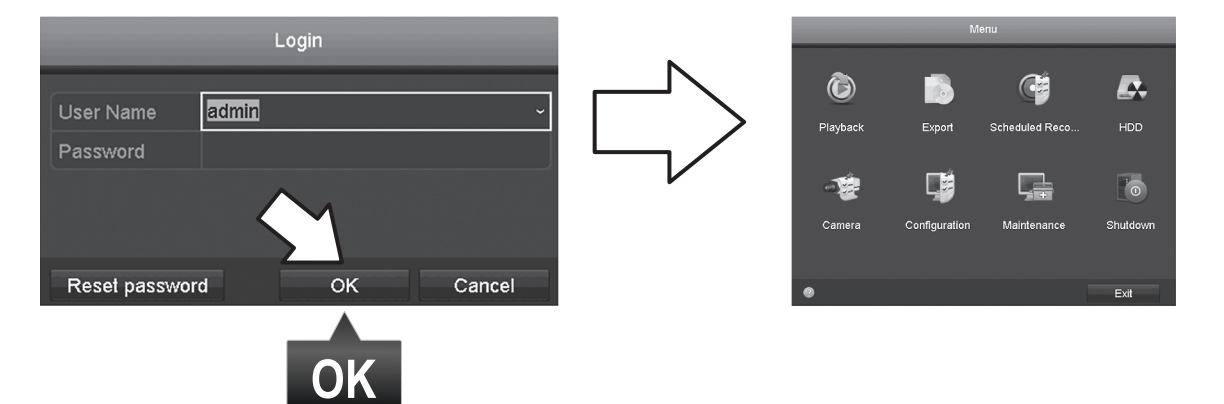

**6.** Klicken Sie auf das Symbol für **Kameraeinstellungen** im **Hauptmenü**.

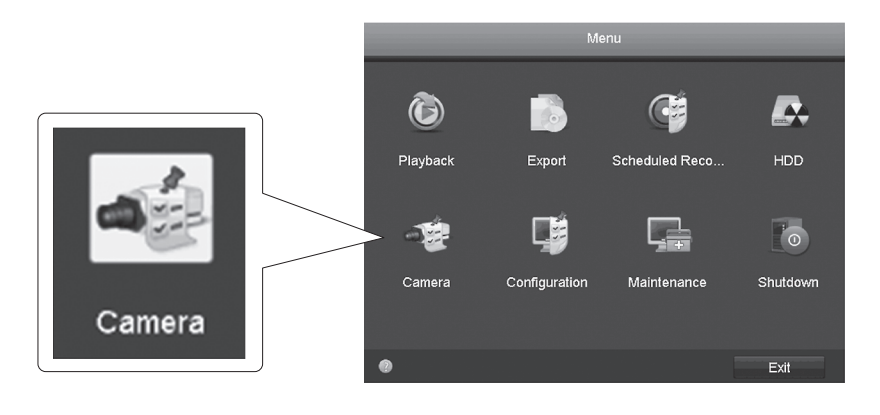

**7.** Klicken Sie auf das Symbol für **Bearbeiten** für Ihre Kamera. Wenn Sie mehrere Kameras installieren, stellen Sie bitte sicher, dass Sie das richtige Gerät ausgewählt haben.

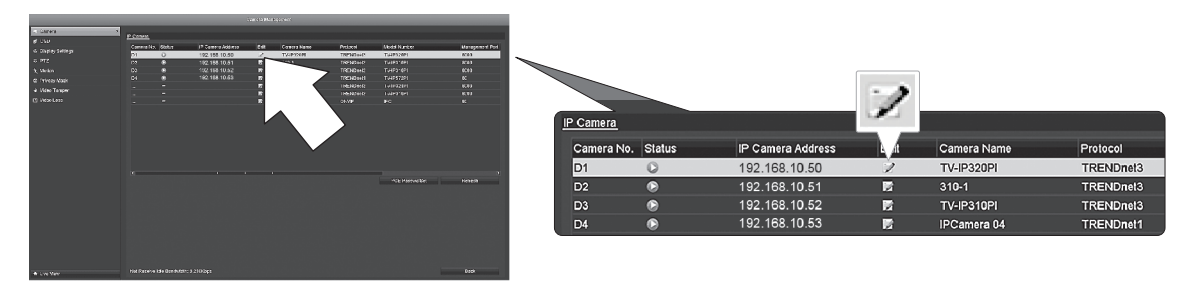

**8.** Auf der Seite **IP-Kamera bearbeiten**, wählen Sie das **Menü Methode zum Hinzufügen** aus und klicken Sie auf **Manuell**.

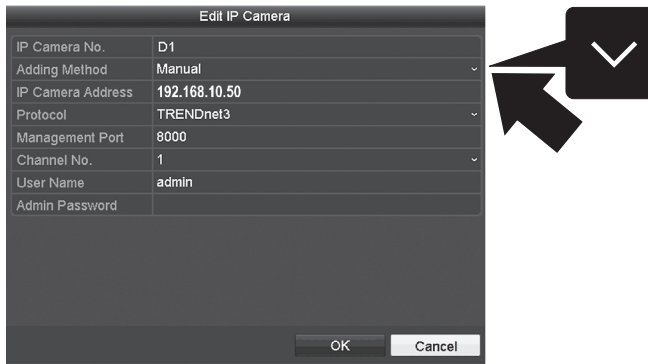

**9.** Geben Sie die IP-Adresse der Kamera ein.

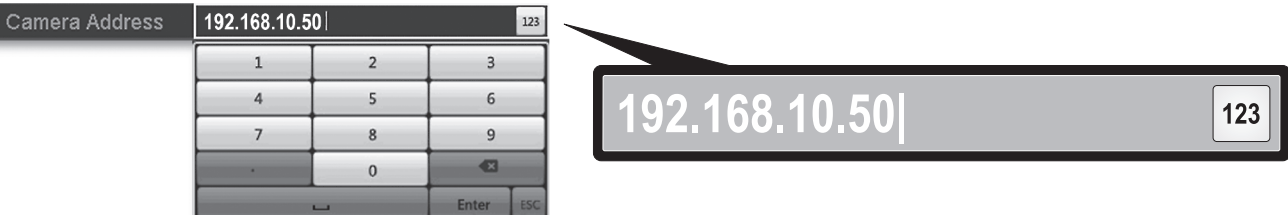

**10.** Finden Sie Ihre TRENDnet-Kamera unten in der Liste und entnehmen Sie die Protokoll- und Port-Informationen des Geräts.

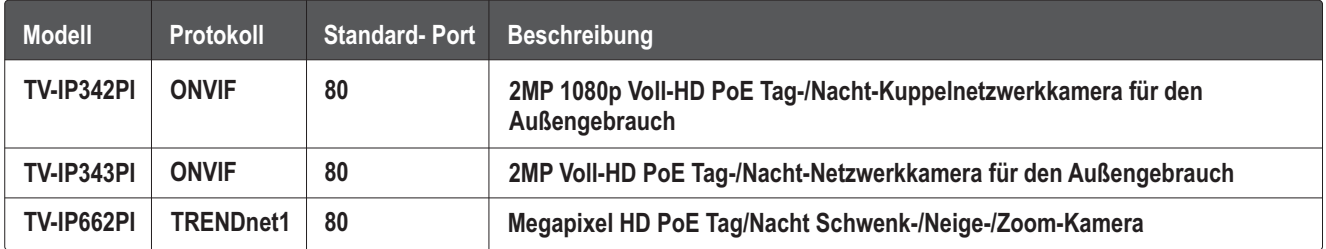

**17**

**РУССКИЙ** 

 $\mathbb{P}$ 

**11.** Stellen Sie das Kameraprotokoll gemäß der Tabelle in Schritt 10 ein.

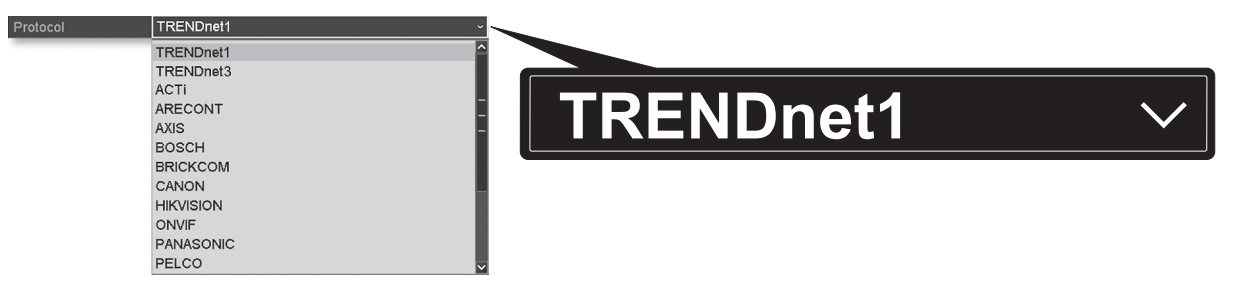

**12.** Richten Sie den Management-Port gemäßder Tabelle in Schritt 10 ein.

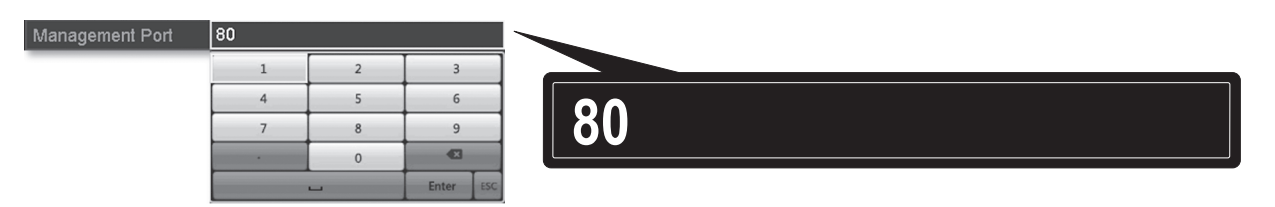

**13.** Der NVR wählt automatisch den höchsten Video-Stream Ihrer Kamera aus (Stream 1, hier als "KanalNr. 1" aufgeführt). Um einen niedrigeren Kamera-Stream auszuwählen, wählen Sie diesen bitte aus dem Menü aus.

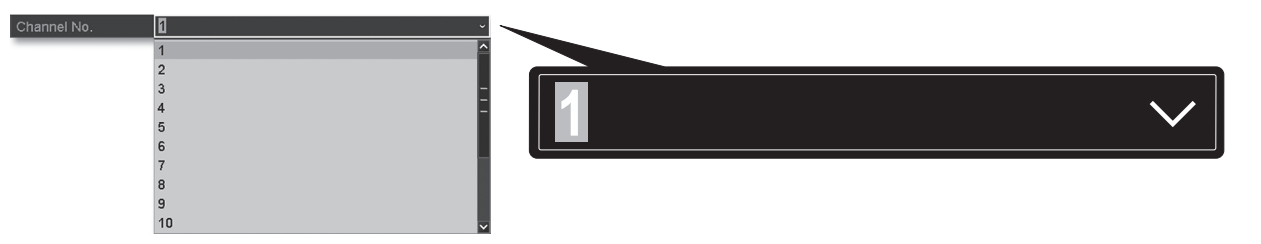

**14.** Geben Sie den Benutzernamen der Kamera ein. Der Benutzername für TRENDnet-Kameras lautet **admin**.

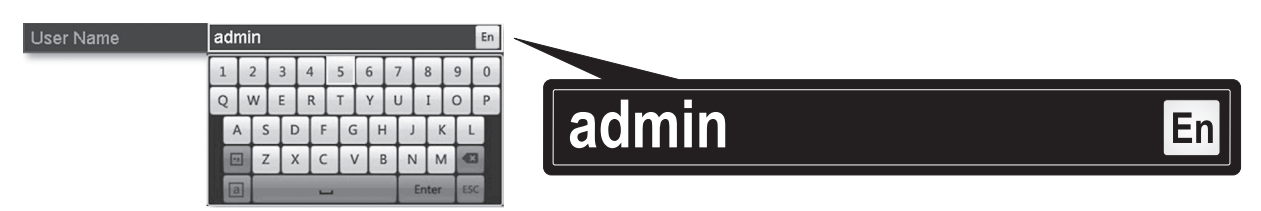

**15.** Geben Sie das Passwort ein, das während der Kamerakonfiguration erstellt wurde.

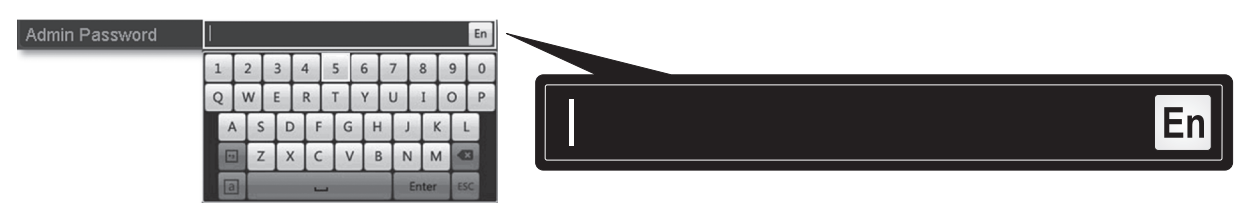

**16.** Klicken Sie auf **OK**, um Ihre Einstellungen zu speichern.

## **7. Aufzeichnung beginnen**

**1.** Klicken Sie in Live View mit der rechten Maustaste irgendwo auf den Bildschirm, um die Menüoptionen zu sehen.

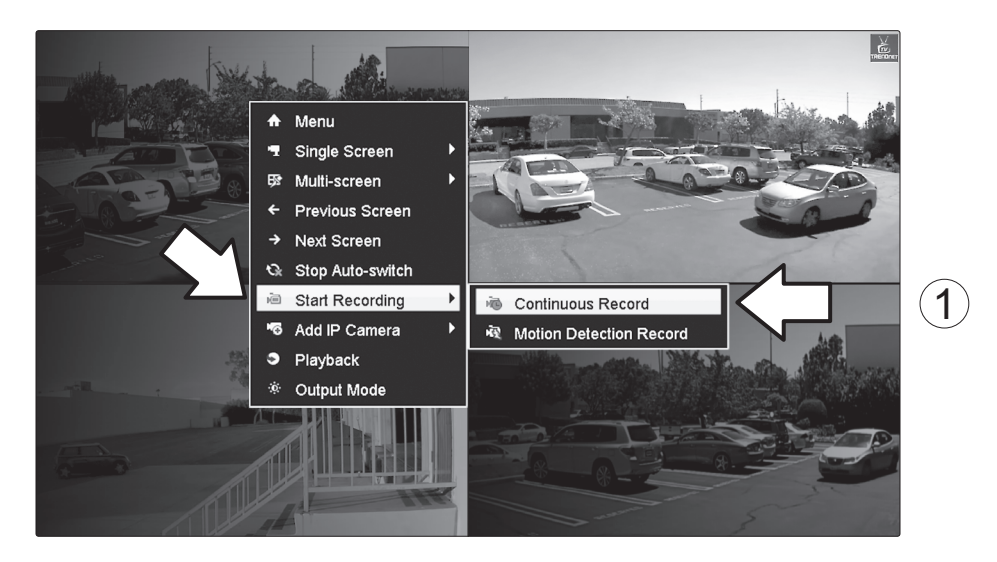

- **2.** Klicken Sie auf **Aufzeichnung beginnen** und wählen Sie dann entweder **Fortlaufende Aufzeichnung** oder **Aufzeichnung bei Bewegungserkennung**.
- **3.** Wir empfehlen **Fortlaufende Aufzeichnung.** Der Modus **Aufzeichnung bei Bewegungserkennung** erfordert eine fortgeschrittene Konfiguration im Hauptmenü, bevor die Bewegungserkennungsaufzeichnung aktiviert werden kann. Die Konfiguration der Bewegungserkennungsaufzeichnung entnehmen Sie bitte dem Benutzerhandbuch.
- **4.** Klicken Sie auf **Ja**, um zu bestätigen(weitere fortgeschrittene Videoaufzeichnungsfunktionen finden Sie im Benutzerhandbuch).

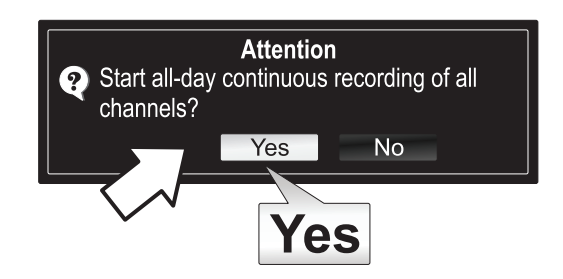

# **8. Sofort-Wiedergabe**

**1.** Klicken Sie in Live View mit der linken Maustaste auf das Kameravideo, das Sie ansehen möchten.

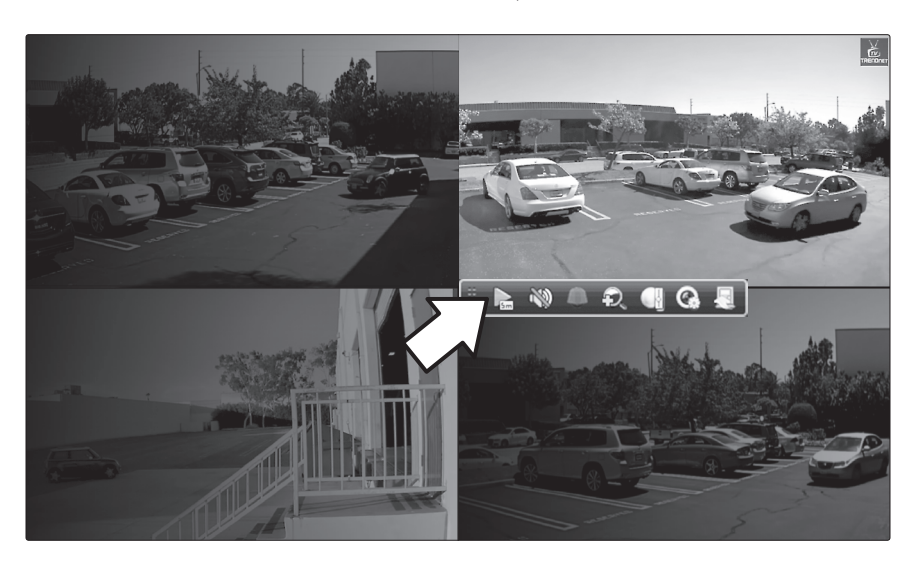

**2.** Klicken Sie auf **Dem** um die letzten 5 Minuten der Aufzeichnung wiederzugeben.

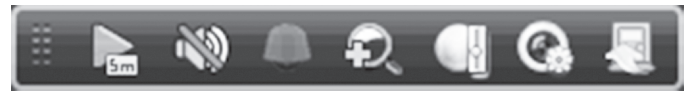

**3.** Detaillierte Wiedergabefunktionen befinden sich im Hauptmenü. Im Benutzerhandbuch finden sie weitere fortgeschrittene Video-Wiedergabefunktionen.

#### **GPL/LGPL General Information**

This TRENDnet product includes free software written by third party developers. These codes are subject to the GNU General Public License ("GPL") or GNU Lesser General Public License ("LGPL"). These codes are distributed WITHOUT WARRANTY and are subject to the copyrights of the developers. TRENDnet does not provide technical support for these codes. The details of the GNU GPL and LGPL are included in the product CD-ROM.

Please also go to (http://www.gnu.org/licenses/gpl.txt) or (http://www.gnu.org/licenses/lgpl.txt) for specific terms of each license.

The source codes are available for download from TRENDnet's web site (http://trendnet.com/downloads/list\_gpl.asp) for at least three years from the product shipping date.

You could also request the source codes by contacting TRENDnet. 20675 Manhattan Place, Torrance, CA 90501, USA. Tel: +1-310-961-5500 Fax: +1-310-961-5511

#### **Informations générales GPL/LGPL**

Ce produit TRENDnet comprend un logiciel libre gratuit par des programmeurs tiers. Ces codes sont sujet à la GNU General Public License ("GPL" Licence publique générale GNU) ou à la GNU Lesser General Public License ("LGPL" Licence publique générale limitée GNU). Ces codes sont distribués SANS GARANTIE et sont sujets aux droits d'auteurs des programmeurs. TRENDnet ne fournit pas d'assistance technique pour ces codes. Les détails concernant les GPL et LGPL GNU sont repris sur le CD-ROM du produit.

Veuillez également vous rendre en (http://www.gnu.org/licenses/gpl.txt) ou en (http://www.gnu.org/licenses/lgpl.txt) pour les conditions spécifiques de chaque licence.

Les codes source sont disponibles au téléchargement sur le site Internet de TRENDnet web site (http://trendnet.com/downloads/list\_gpl.asp) durant au moins 3 ans à partir de la date d'expédition du produit.

Vous pouvez également demander les codes source en contactant TRENDnet. 20675 Manhattan Place, Torrance, CA 90501, USA. Tel: +1-310-961-5500 Fax: +1-310-961-5511

#### **Allgemeine Informationen zu GPL/LGPL**

Dieses Produkt enthält die freie Software "netfilter/iptables" (© 2000-2004 netfilter project http://www.netfilter.org) und die freie Software "Linux "mtd" (Memory Technology Devices) Implementation (© 2000 David Woodhouse), erstmals integriert in Linux Version 2.4.0-test 3 v. 10.07.2000 (http://www.kernel.org/pub/linux/kernel/v2.4/old-test-kernels/linux-2.4.0 test3.tar.bz2), sowie weitere freie Software. Sie haben durch den Erwerb dieses Produktes keinerlei Gewährleistungsansprüche gegen die Berechtigten an der oben genannten Software erworben; weil diese die Software kostenfrei lizenzieren gewähren sie keine Haftung gemäß unten abgedruckten Lizenzbedingungen. Die Software darf von jedermann im Quell-und Objektcode unter Beachtung der Lizenzbedingungen der GNU General Public License Version 2, und GNU Lesser General Public License (LGPL) vervielfältigt, verbreitet und verarbeitet werden

Die Lizenz ist unten im englischsprachigen Originalwortlaut wiedergegeben. Eine nichtoffizielle Übersetzung in die deutsche Sprache finden Sie im Internet unter (http://www.gnu.de/documents/gpl-2.0.de.html). Eine allgemeine öffentliche GNU Lizenz befindet sich auch auf der mitgelieferten CD-ROM.

Sie können Quell-und Objektcode der Software für mindestens drei Jahre auf unserer Homepage www.trendnet.com im Downloadbereich (http://trendnet.com/langen/downloads/list\_gpl.asp) downloadend. Sofern Sie nicht über die Möglichkeit des Downloads verfügen können Sie bei TRENDnet.

20675 Manhattan Place, Torrance, CA 90501 -U.S.A -, Tel.: +1-310-961-5500, Fax: +1-310-961-5511 die Software anfordern.

#### **Información general sobre la GPL/LGPL**

Este producto de TRENDnet incluye un programa gratuito desarrollado por terceros. Estos códigos están sujetos a la Licencia pública general de GNU ("GPL") o la Licencia pública general limitada de GNU ("LGPL"). Estos códigos son distribuidos SIN GARANTÍA y están sujetos a las leyes de propiedad intelectual de sus desarrolladores. TRENDnet no ofrece servicio técnico para estos códigos. Los detalles sobre las licencias GPL y LGPL de GNU se incluyen en el CD-ROM del producto.

Consulte también el (http://www.gnu.org/licenses/gpl.txt) ó el (http://www.gnu.org/licenses/lgpl.txt) para ver las cláusulas específicas de cada licencia.

Los códigos fuentes están disponibles para ser descargados del sitio Web de TRENDnet (http://trendnet.com/downloads/list\_gpl.asp) durante por lo menos tres años a partir de la fecha de envío del producto.

También puede solicitar el código fuente llamando a TRENDnet. 20675 Manhattan Place, Torrance, CA 90501, USA. Tel: +1-310-961-5500 Fax: +1-310-961-5511

#### **Общая информация о лицензиях GPL/LGPL**

В состав данного продукта TRENDnet входит бесплатное программное обеспечение, написанное сторонними разработчиками. Это ПО распространяется на условиях лицензий GNU General Public License ("GPL") или GNU Lesser General Public License ("LGPL"). Программы распространяются БЕЗ ГАРАНТИИ и охраняются авторскими правами разработчиков. TRENDnet не оказывает техническую поддержку этого программного обеспечения. Подробное описание лицензий GNU GPL и LGPL можно найти на компакт-диске, прилагаемом к продукту.

В пунктах (http://www.gnu.org/licenses/gpl.txt) и (http://www.gnu.org/licenses/lgpl.txt) изложены конкретные условия каждой из лицензий.

Исходный код программ доступен для загрузки с веб-сайта TRENDnet (http://trendnet.com/downloads/list\_gpl.asp) в течение, как минимум, трех лет со дня поставки продукта.

Russian Technical Support: 7 (495) 276-22-90 Телефон технической поддержки: 7 (495) 276-22-90

Кроме того, исходный код можно запросить по адресу TRENDnet. 20675 Manhattan Place, Torrance, CA 90501, USA. Tel: +1-310-961-5500 Fax: +1-310-961-5511

#### **GPL/LGPL informações Gerais**

Este produto TRENDnet inclui software gratuito desenvolvido por terceiros. Estes códigos estão sujeitos ao GPL (GNU General Public License) ou ao LGPL (GNU Lesser General Public License). Estes códigos são distribuídos SEM GARANTIA e estão sujeitos aos direitos autorais dos desenvolvedores. TRENDnet não presta suporte técnico a estes códigos. Os detalhes do GNU GPL e do LGPL estão no CD-ROM do produto. Favor acessar http://www.gnu.org/licenses/gpl.txt ou http://www.gnu.org/licenses/lgpl.txt para os termos específicos de cada licença.

Os códigos fonte estão disponíveis para download no site da TRENDnet (http://trendnet.com/langen/downloads/list\_gpl.asp) por pelo menos três anos da data de embarque do produto.

Você também pode solicitar os códigos fonte contactando TRENDnet, 20675 Manhattan Place, Torrance, CA 90501, USA.Tel: +1-310-961-5500, Fax: +1-310-961-5511.

#### **GPL/LGPL üldinformatsioon**

See TRENDneti toode sisaldab vaba tarkvara, mis on kirjutatud kolmanda osapoole poolt. Koodid on allutatud GNU (General Public License) Üldise Avaliku Litsentsi (GPL) või GNU (Lesser General Public License) ("LGPL") Vähem Üldine Avalik Litsentsiga. Koode vahendatakse ILMA GARANTIITA ja need on allutatud arendajate poolt. TRENDnet ei anna koodidele tehnilist tuge. Detailsemat infot GNU GPL ja LGPL kohta leiate toote CD-ROMil. Infot mõlema litsentsi spetsiifiliste terminite kohta leiate (http://www.gnu.org/licenses/gpl.txt) või (http://www.gnu.org/licenses/lgpl.txt).

Infot mõlema litsentsi spetsiifiliste terminite kohta leiate (http://www.gnu.org/licenses/gpl.txt) või (http://www.gnu.org/licenses/lgpl.txt). Lähtekoodi on võimalik alla laadida TRENDneti kodulehelt (http://trendnet.com/langen/downloads/list\_gpl.asp) kolme aasta jooksul alates toote kättesaamise kuupäevast.

Samuti võite lähtekoodi paluda TRENDneti'lt, 20675 Manhattan Place, Torrance, CA 90501, USA. Tel: +1-310-961-5500, Fax: +1-310-961-5511.

# **RENDAE1**

#### **Limited Warranty**

TRENDnet warrants its products against defects in material and workmanship, under normal use and service, for the following length of time from the date of purchase. Warranty: 2 year limited warranty (When Applicable: 1 year warranty for power adapter, power supply, and cooling fan components.) Visit TRENDnet.com to review the full warranty policy, rights, and restrictions for this product.

#### **Garantie Limitée**

TRENDnet garantit ses produits contre les défauts matériels et de fabrication, dans des conditions normales d'utilisation et de service, pour les durées suivantes, à compter de la date de leur achat. Limitée: 2 ans de garantie limitée (Si applicable: 1 an de garantie sur l'adaptateur secteur, l'alimentation en énergie et les composants du ventilateur de refroidissement.) Visitez TRENDnet.com pour lire la politique complète de garantie, les droits et les restrictions s'appliquant à ce produit.

### **Begrenzte Garantie**

TRENDnet garantiert, dass seine Produkte bei normaler Benutzung und Wartung während der nachfolgend genannten Zeit ab dem Kaufdatum keine Material- und Verarbeitungsschäden aufweisen. Garantie: 2- Jahres-Garantie (Soweit zutreffend: 1 Jahr Garantie für Netzteil, Stromkabel und Ventilator.) Alle Garantiebedingungen, Rechte und Einschränkungen für dieses Produkt finden Sie auf TRENDnet.com.

#### **Garantía Limitada**

TRENDnet garantiza sus productos contra defectos en los materiales y mano de obra, bajo uso y servicio normales, durante el siguiente periodo de tiempo a partir de la fecha de compra. Garantía: 2 años (Cuando proceda: 1 año de garantía para componentes de adaptadores de corriente, fuente de alimentación y ventiladores de refrigeración.) Visite TRENDnet.com para revisar la política de garantía, derechos y restricciones para este producto.

#### **Ограниченная гарантия**

Гарантия компании TRENDnet распространяется на дефекты, возникшие по вине производителя при соблюдении условий эксплуатации и обслуживания в течение установленного периода с момента приобретения (Продукт: Ограниченная гарантия: Двухлетняя ограниченная гарантия (Распространяется: На протяжении 1 года на силовые адаптеры, источники питания и компоненты вентилятора охлаждения. Полную версию гарантийных обязательств, а также права пользователя и ограничения при эксплуатации данного продукта смотрите на вебсайте www.trendnetrussia.ru

#### **Garantia Limitada**

TRENDnet garante seus produtos contra defeitos em material e mão de obra, sob condições normais de uso e serviço, pelo seguinte tempo a partir da data da compra. Garantia: Garantia limitada de 2 anos. (Quando aplicável: 1 ano de garantia para adaptador de tensão, fonte e componentes de ventoinhas). Visite TRENDnet.com para conhecer a política de garantia completa, direitos e restrições para este produto.)

#### **Piiratud garantii**

TRENDneti tavatingimustes kasutatavatel ja hooldatavatel toodetel on järgmise ajavahemiku jooksul (alates ostukuupäevast) tootmis-ja materjalidefektide garantii. garantii: 2-aastane piiratud garantii. (Garantii kohaldatakse: toiteadapteri, toiteallika ja jahutusventilaatori osadel on 1-aastane garantii.) Täisgarantii põhimõtete, õiguste ja piirangute kohta leiate lisateavet saidilt TRENDnet.com.

#### Гарантія компанії

Гарантія компанії TRENDnet поширюється на дефекти, що виникли з вини виробника, при дотриманні умов експлуатації та обслуговування протягом встановленого періоду з моменту придбання. (Продукт: Обмежена гарантія: 3 роки обмеженої гарантії (Поширюється: Протягом 1 року на силові адаптери, джерела живлення і компоненти вентилятора охолодження) Повну версію гарантійних зобов'язань, а також права користувача та обмеження при експлуатації даного продукту дивіться на вебсайті TRENDnet.com.

#### **Certifications**

This device can be expected to comply with Part 15 of the FCC Rules provided it is assembled in exact accordance with the instructions provided with this kit.

Operation is subject to the following conditions:

(1) this device may not cause harmful interference

(2) this device must accept any interference received including interference that may cause undesired operation. **Note:**

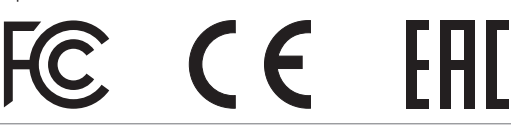

Waste electrical an electronic products must not be disposed of with household waste. Please recycle where facilities exist. Check with your Local Authority or Retailer for recycling advice.

Applies to PoE Products Only: This product is to be connected only to PoE networks without routing to the outside plant.

The Manufacturer is not responsible for any radio or TV interference caused by unauthorized modifications to this equipment. Such modifications could void the user's authority to operate the equipment.

#### **Advertencia:**

En todos nuestros equipos se mencionan claramente las caracteristicas del adaptador de alimentacón necesario para su funcionamiento. El uso de un adaptador distinto al mencionado puede producir daños fisicos y/o daños al equipo conectado. El adaptador de alimentación debe operar con voltaje y frecuencia de la energia electrica domiciliaria exitente en el pais o zona de instalación.

**Technical Support** If you have any questions regarding the product installation, please contact our Technical Support. Toll free US/Canada: **1-866-845-3673** Regional phone numbers available at www.trendnet.com/support

**Product Warranty Registration** Please take a moment to register your product online. Go to TRENDnet's website at: **http://www.trendnet.com/register**

**TRENDnet**

**20675 Manhattan Place, Torrance, CA 90501. USA** Copyright © 2015. All Rights Reserved. TRENDnet.